## **Making a transfer in home banking**

Go to "Transfers" > "Make a Transfer"

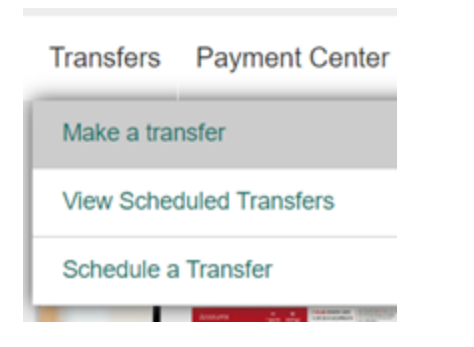

Choose the "From" account and the "To" account and key in the Amount. There is also a "Memo" box you can put a memo in to let you know why you made that transfer. Then click "Make Transfer."

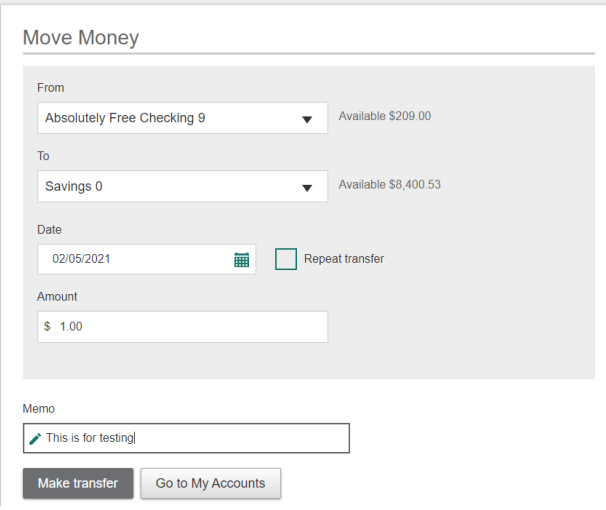

## Confirm the transfer.

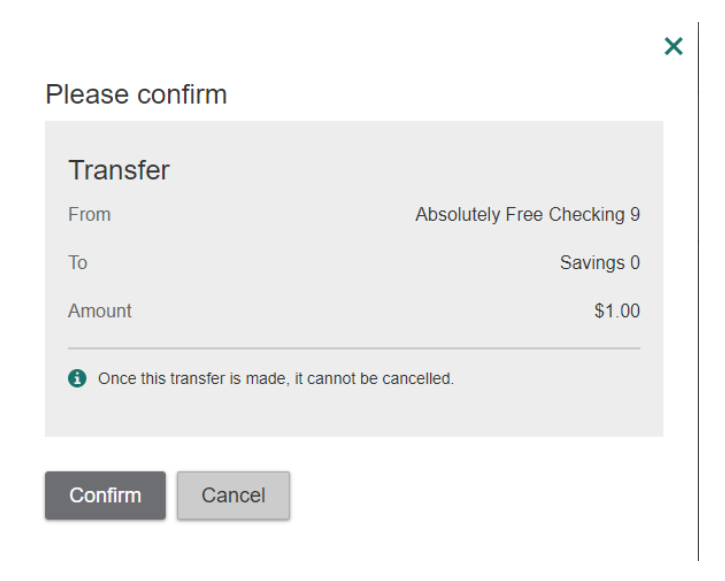

You will get a Success! Screen if the transfer was complete.

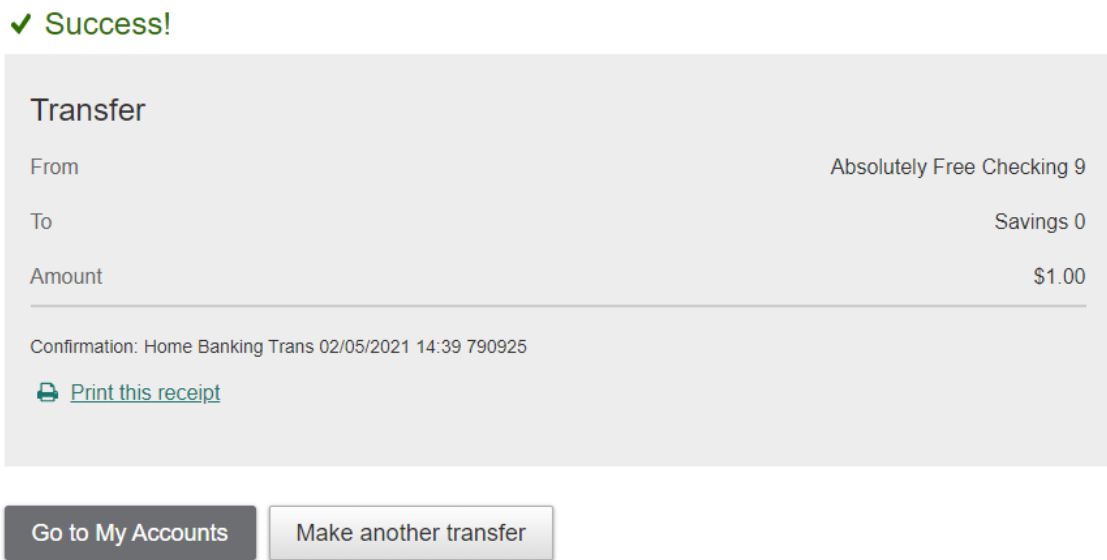

If you are wanting to schedule a repeating transfer then you will need to click the box that says Repeat Transfer and it will give you the option on how often you want this transfer to happen.

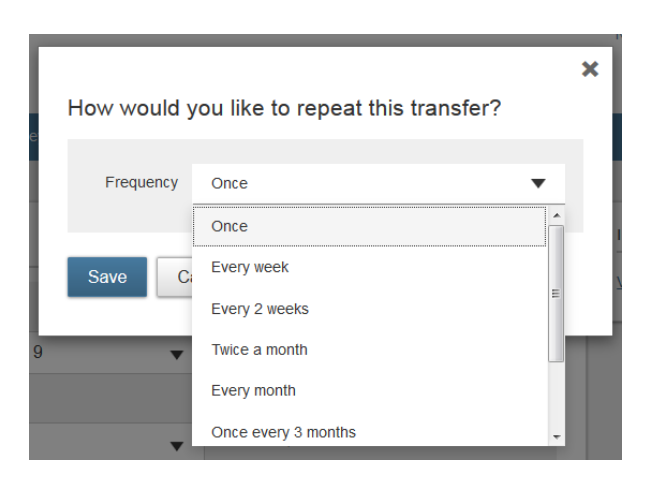

If you want to view transfers that you already have scheduled then click on "Transfers" > "View Scheduled Transfers."

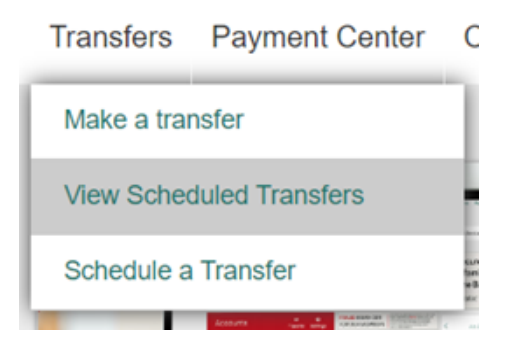

## You can edit or cancel scheduled transfers on this screen

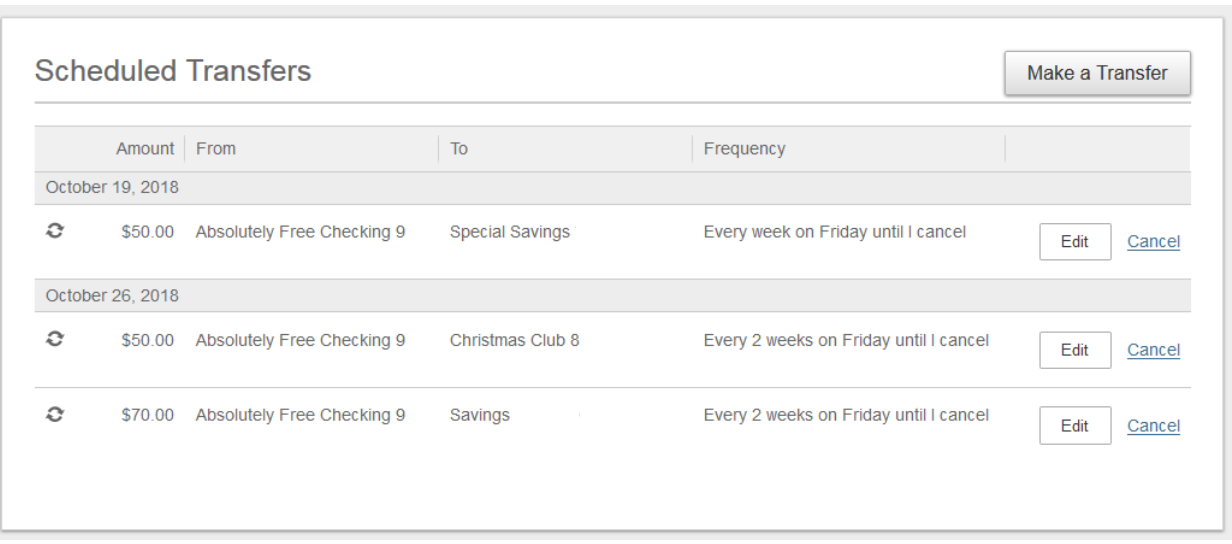